### 特典のインジケータ・テンプレートの導入手順

- 目次
	- 1. ダウンロードした圧縮 (zip) ファイルを解凍する。
	- 2. tpl ファイルを移動する。
	- 3. ex4 ファイルを移動する。
	- 4. DLL ファイルの設定をする。

※本マニュアルは MetaTrader 4 Version:4.00 Build 1065 において動作確認済みです。

#### 1. ダウンロードした圧縮(zip)ファイルを解凍する。

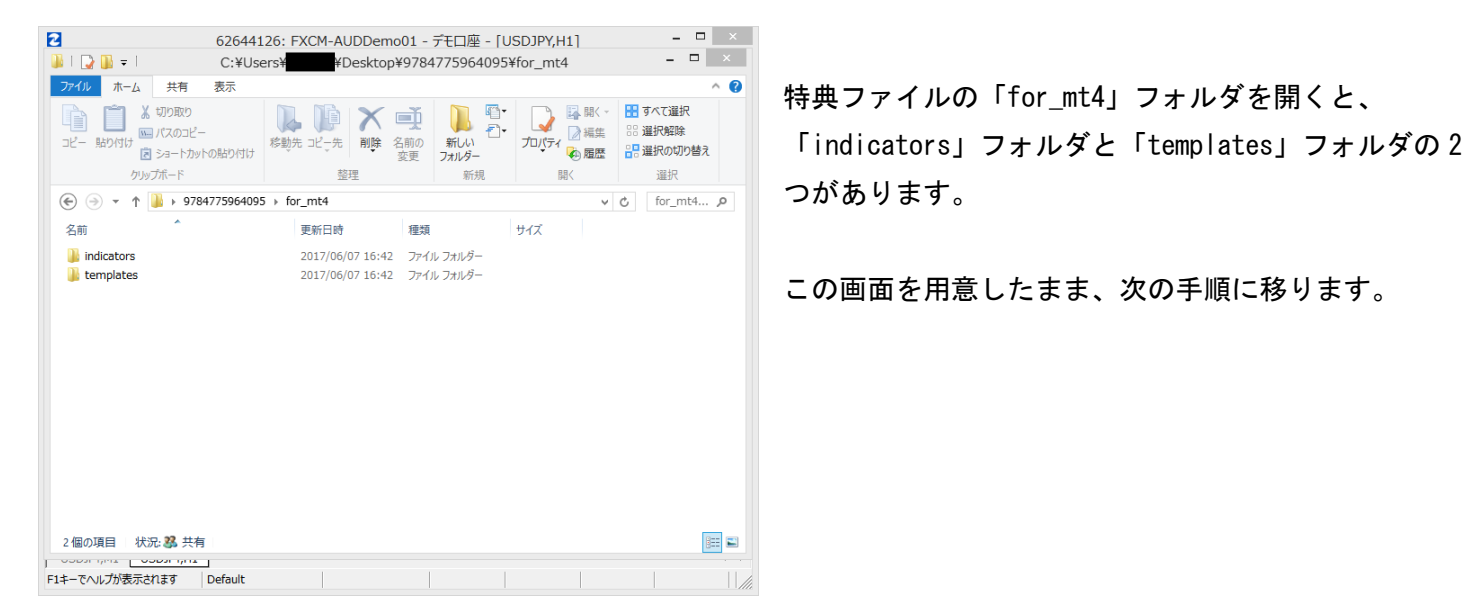

#### 2. tpl ファイルを移動する。

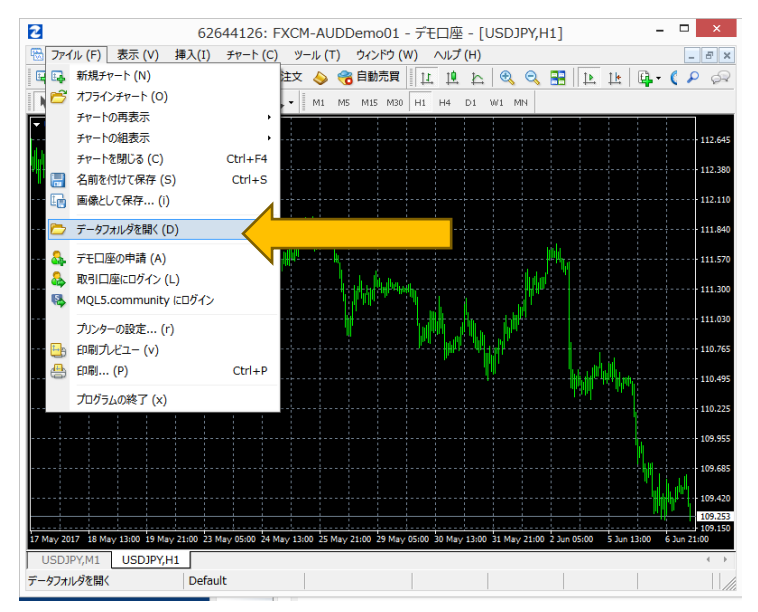

メタトレーダー4(以下、MT4)を立ち上げます。 ファイルメニューから「データフォルダを開く」を選 択します。

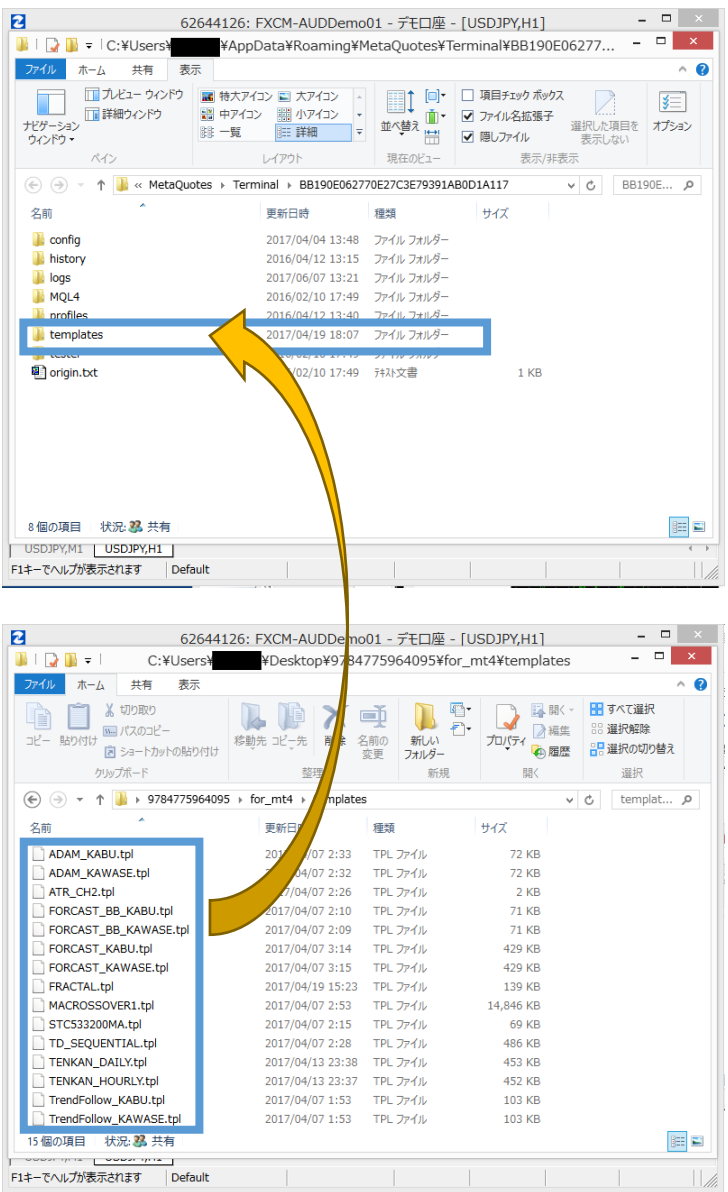

左図はデータフォルダの画面です。

この「templates」フォルダを開きます。

特典ファイルの「templates」フォルダのなかにある 15 個の tpl ファイルをコピーして、MT4 のなかにある 「templates」フォルダ内に貼りつけます。

## 3. ex4 ファイルを移動する。

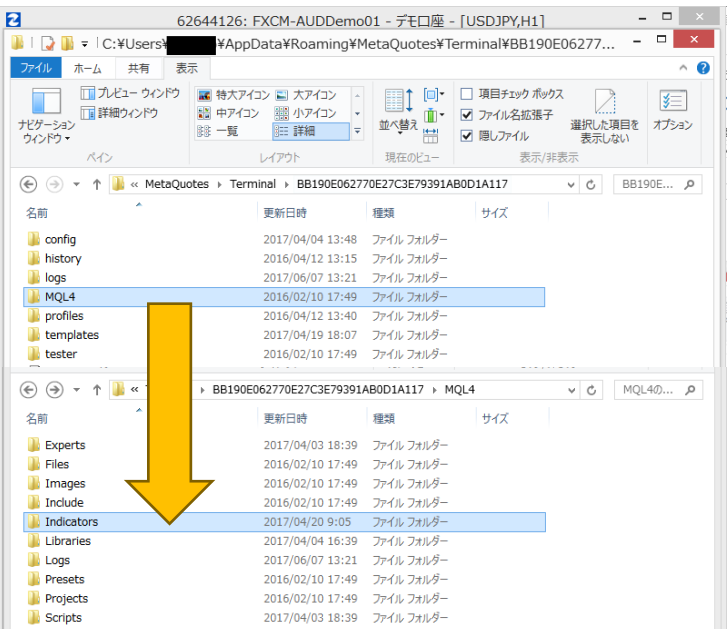

データフォルダの「templates」フォルダから 1 つ戻 り、次は「MQL4」フォルダのなかの「Indicators」フ ォルダを開きます。

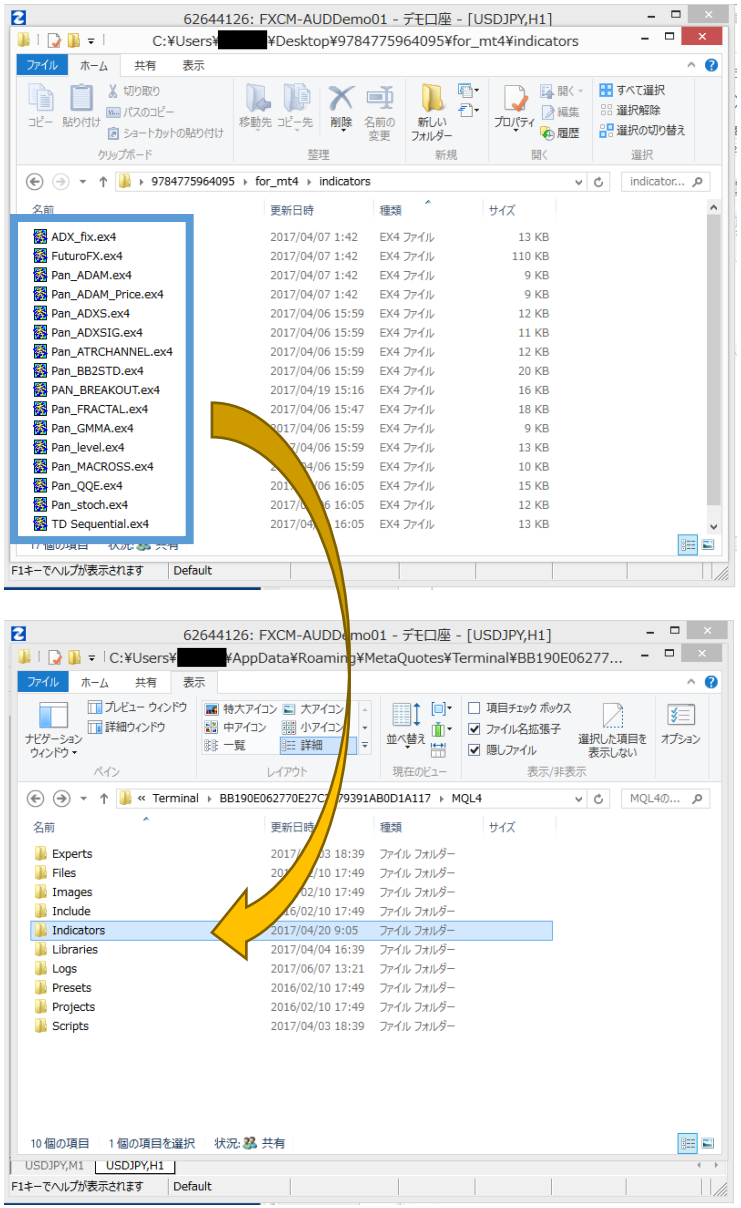

特典ファイルも、「templates」フォルダから 1 つ戻 り、次は「indicators」フォルダへ移動します。

特典ファイルの「indicators」フォルダのなかにある 16 個の ex4 ファイルをコピーして、MT4 のなかにあ る「Indicators」フォルダ内に貼りつけます。

# 4. DLL ファイルの設定をする。

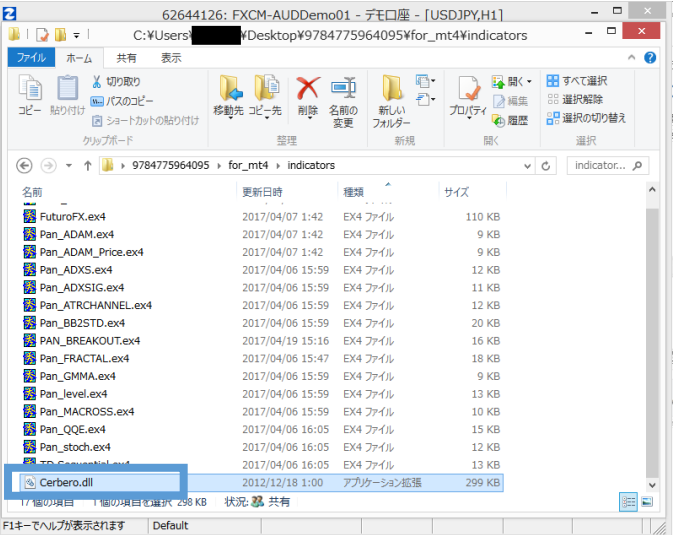

特典ファイルの「indicators」フォルダのなかにある 「Cerbero.dll」をコピーします。

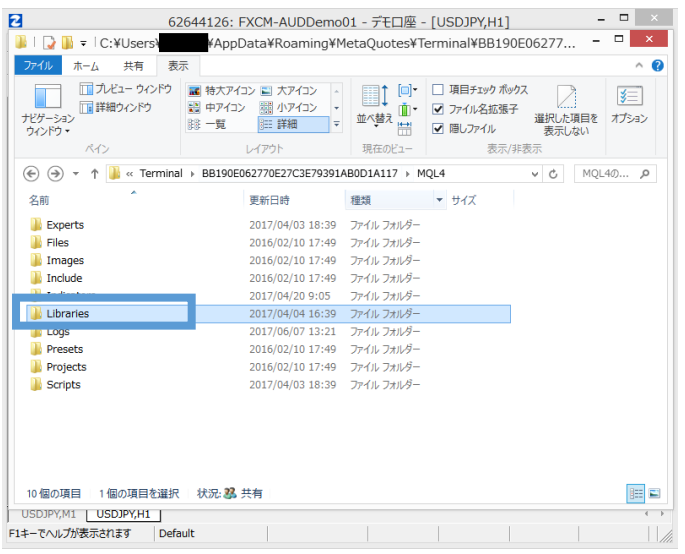

データフォルダの「Indicators」フォルダから 1 つ戻り、 「Libraries」フォルダ内に「Cerbero.dll」を貼りつけま す。

いったんデータフォルダウィンドウと MT4 を終了し、もう一度 MT4 を立ち上げます。

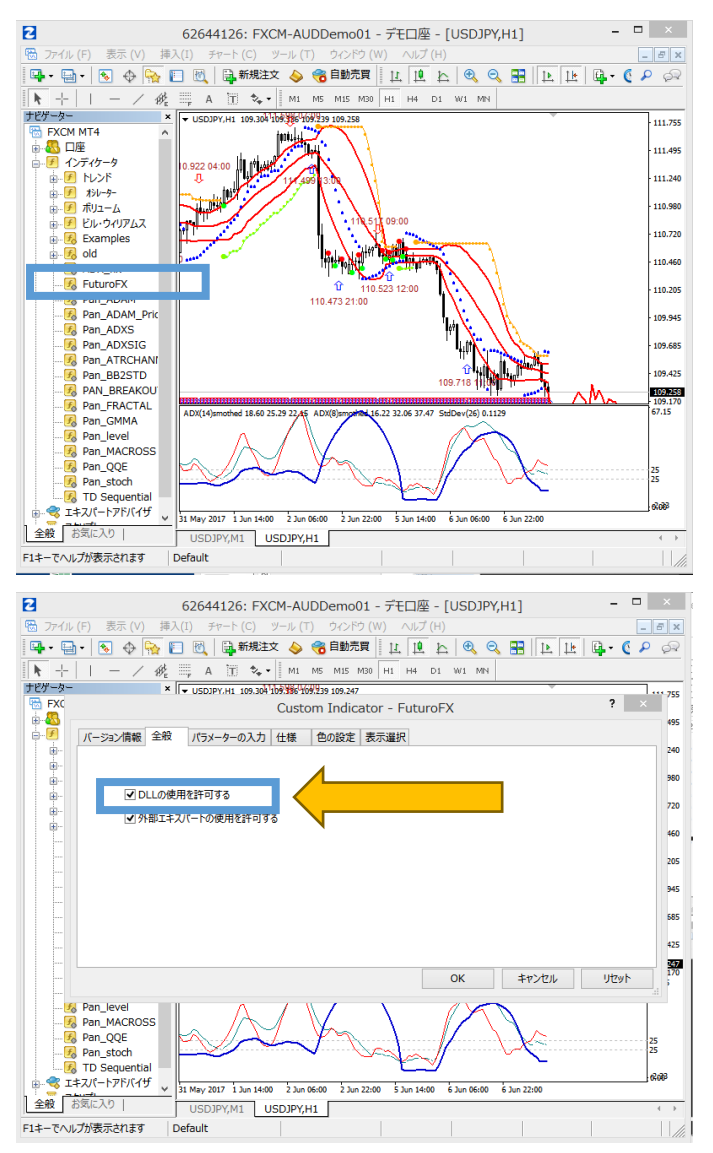

チャート上で右クリックして「定型チャート」から 「Forcast\_KAWASE」を選択します。

未来予測が動作させるために、ナビゲーターウィンドウか ら「FuturoFX」をダブルクリックします。

「DLL の使用を許可する」を選択し、OK を押します。

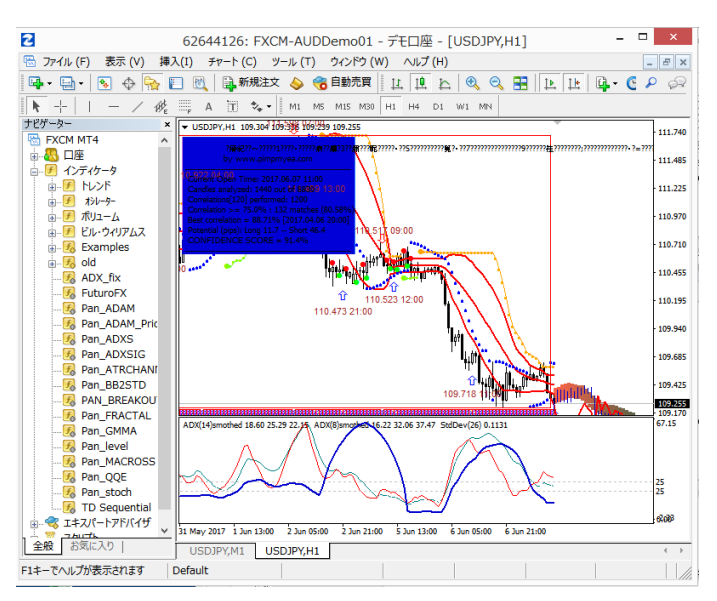

念のため、チャート上で右クリックし「定型チャート」か ら「定型として保存」を選択し、上書き保存します。

以上で設定は完了です。

次回からは「定型チャート」から選択するだけでチャートが表示できます。